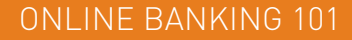

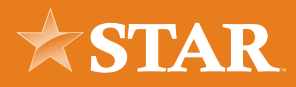

## Health Savings Online Account Opening

Follow the steps below to open a Health Savings Account online with STAR.

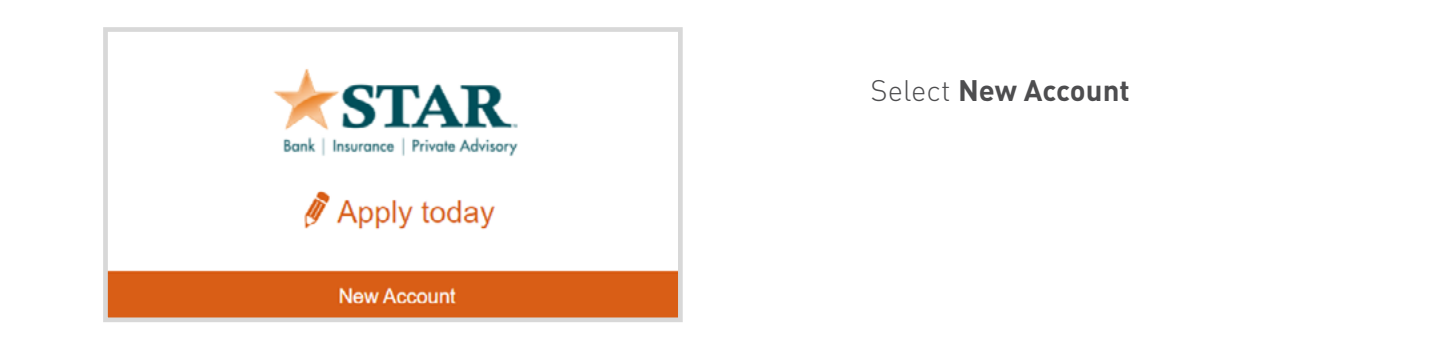

Click **Cosmo Kids Club or Health Savings Account (HSA)**

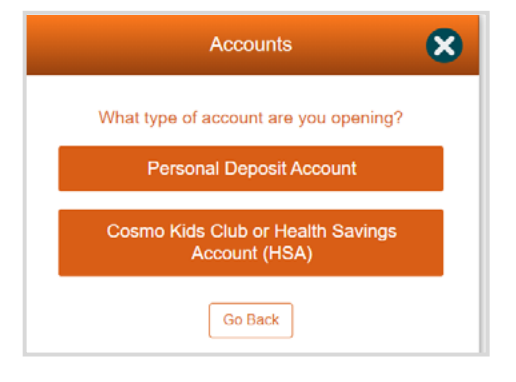

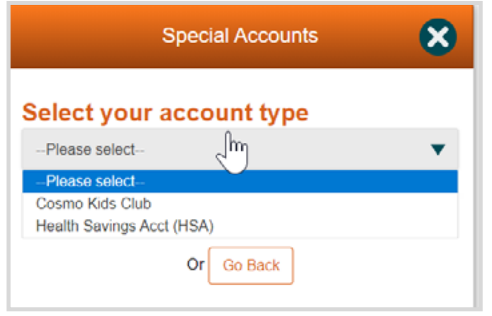

Select **Health Savings Account (HSA)**

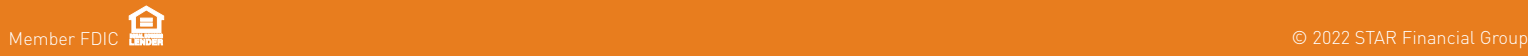

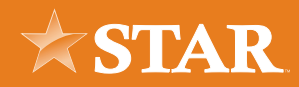

Click the + next to Applicant.

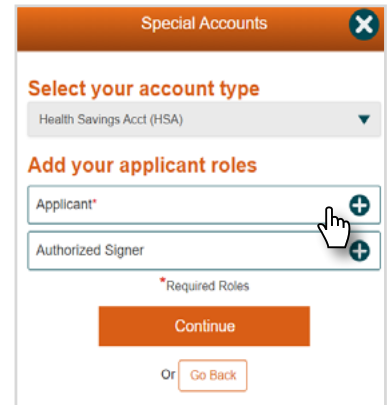

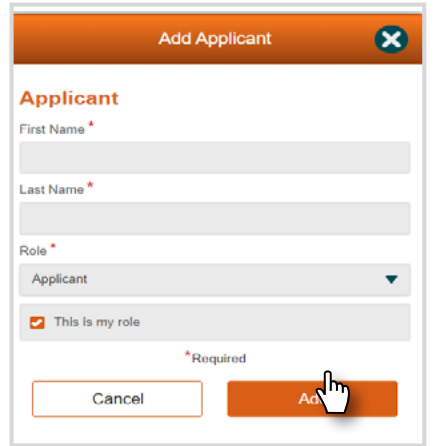

Input Applicant First Name and Last Name. Check the box that states: "This is my role" Select **Add**.

If you would like to add an Authorized Signer to your HSA, select the + next to Authorized Signer and continue..

Then click **Continue**.

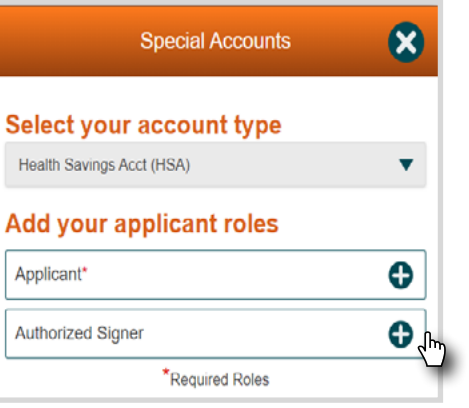

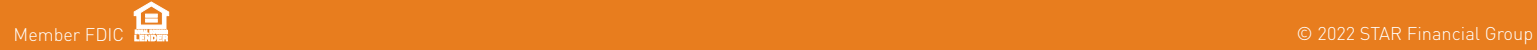

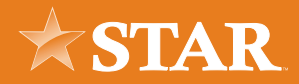

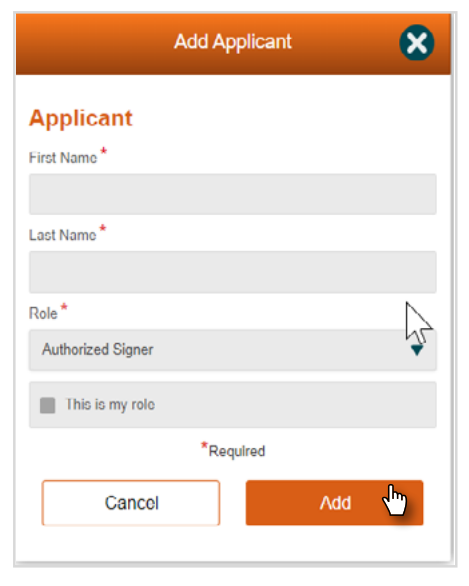

Input Authorized Signer First Name and Last Name. Do not check the box that states: "This is my role"

Select **Add**.

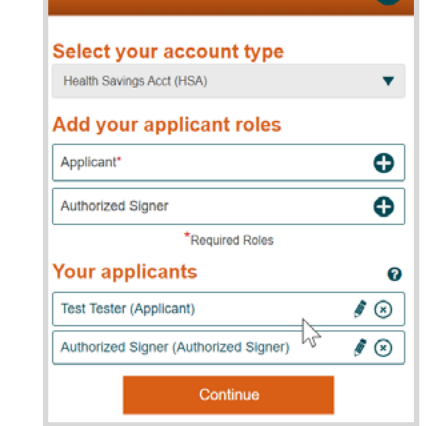

**Special Accounts** 

 $\mathbf{a}$ 

## VERIFY YOUR APPLICANTS

Applicant and Authorized Signer names.

Select **Continue**.

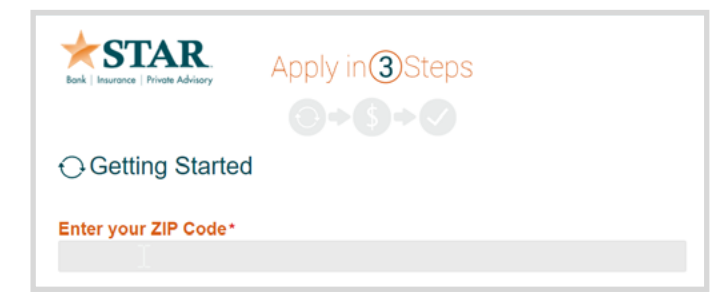

Enter the Zip Code of your physical address.

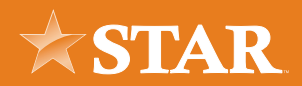

Under Available Products, Select the + sign.

Then select **Continue**.

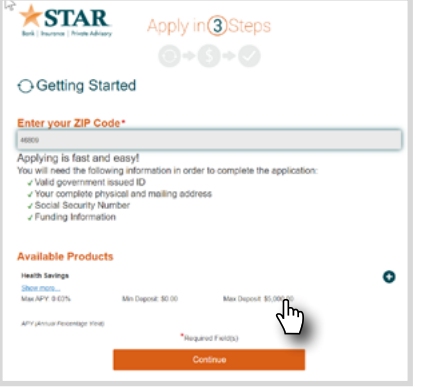

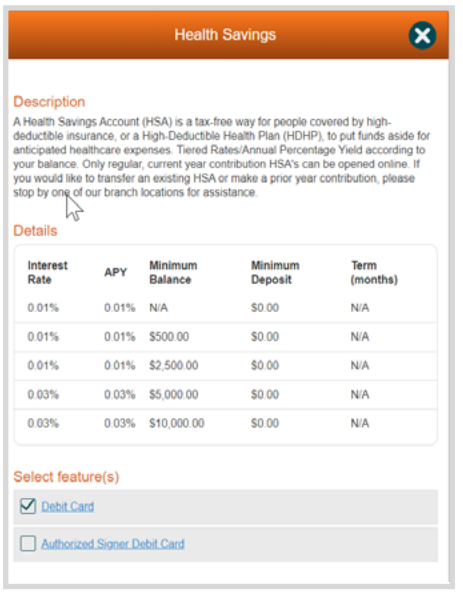

Select the features: -If you would like a debit card for this account, select that option -If the Authorized Signer would like a debit card, select that option

## ADDITIONAL FEATURES

-Answer these question

Read the Health Savings Account Truth in Savings. Check Yes.

Read the Heath Savings Account Custodial Agreement. Check Yes.

Select Add Account

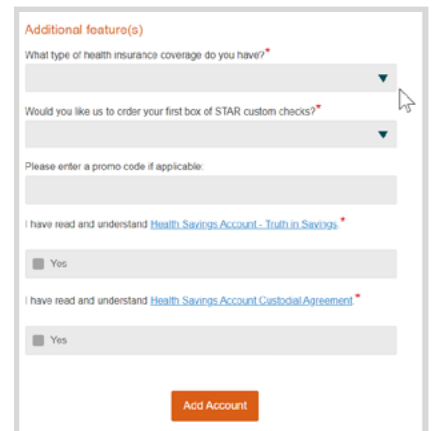

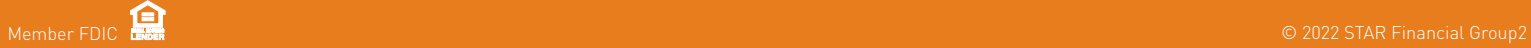

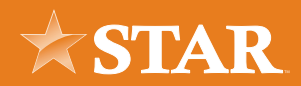

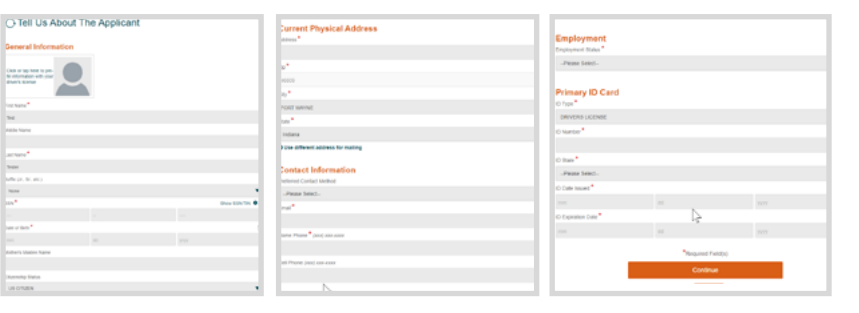

Input Applicant Information.

Input Authorized Signer Information (If applicable)

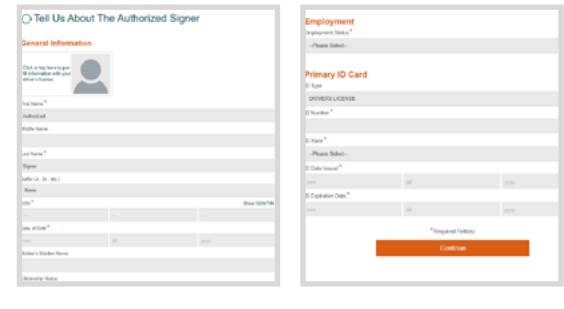

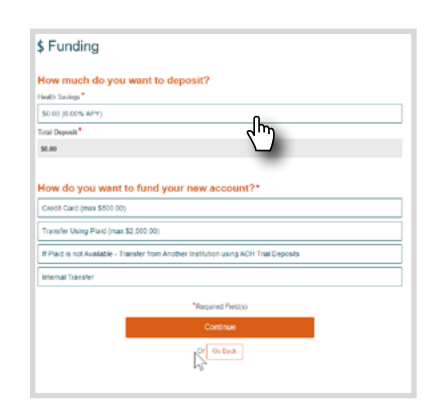

## Funding

Click on the \$0.00 (0.00% APY) to Specify the amount to deposit (\$0.00 to \$5,000)

Enter the amount to deposit (can be 0) and select **Accept**

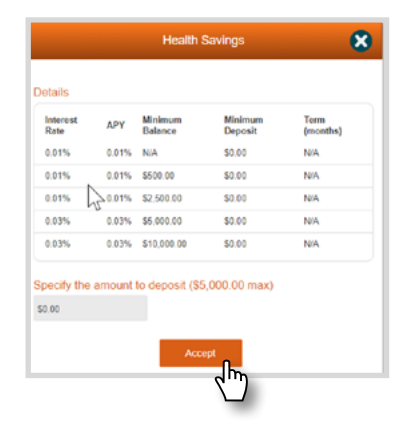

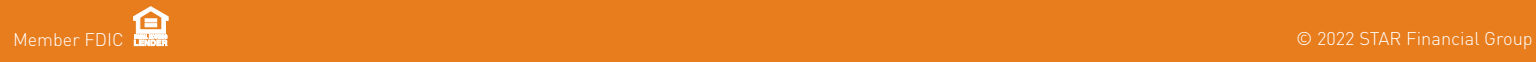

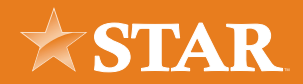

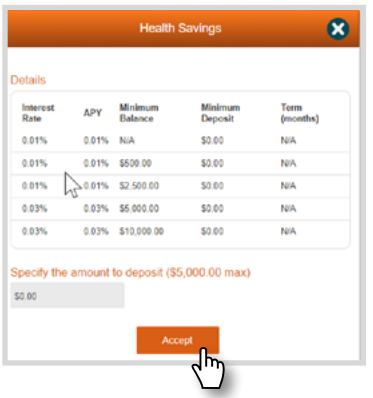

Select how you would like to fund your account. If you do not want to fund your account at this time, select Not Funding at the Time.

Select **Continue**.

Review your information. Answer a Few More Questions. Read, Sign and Submit the disclosures.

Select **I Agree**.

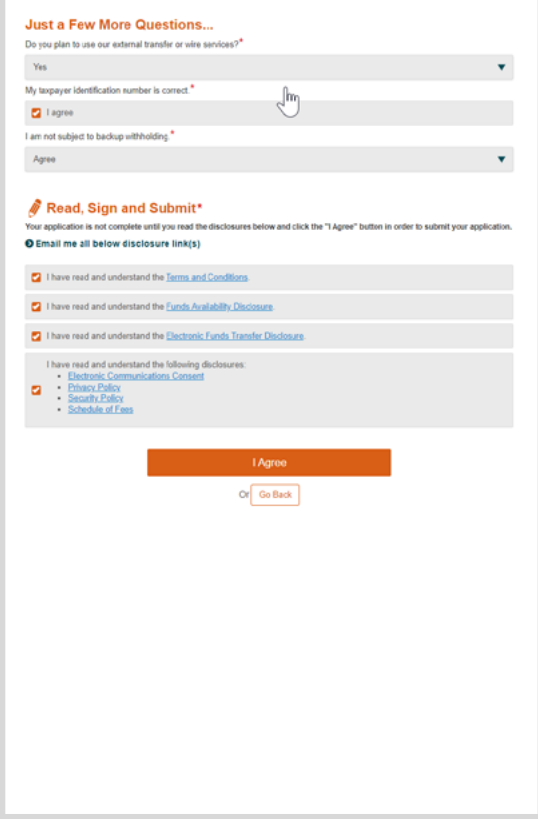

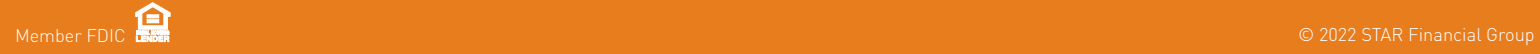

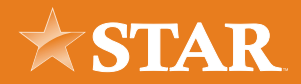

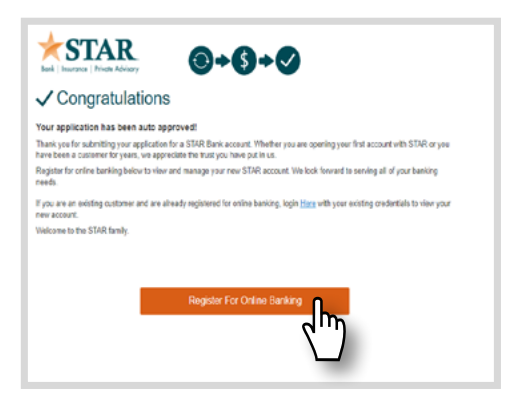

If your account is automatically approved, you'll receive this message: "Register for Online Banking"

Enter a Username and Password for your online banking account.

Click **Register**.

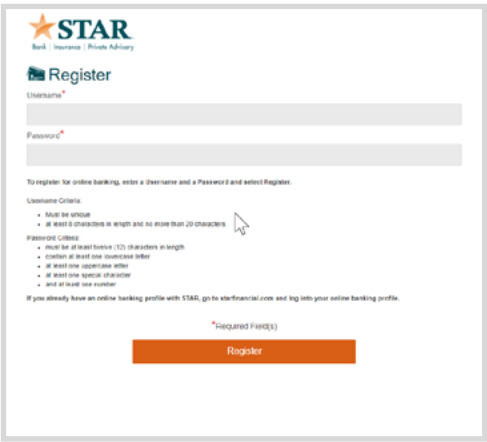

\*If your account needs to be reviewed prior to opening, you will be emailed an update regarding your account status.

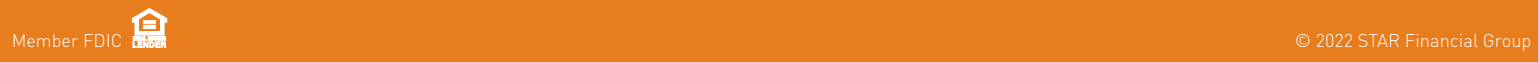